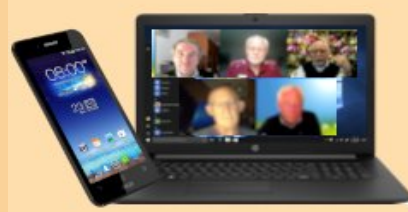

## G.L. April **2021**

# **Wissenswertes zu Smartphones**

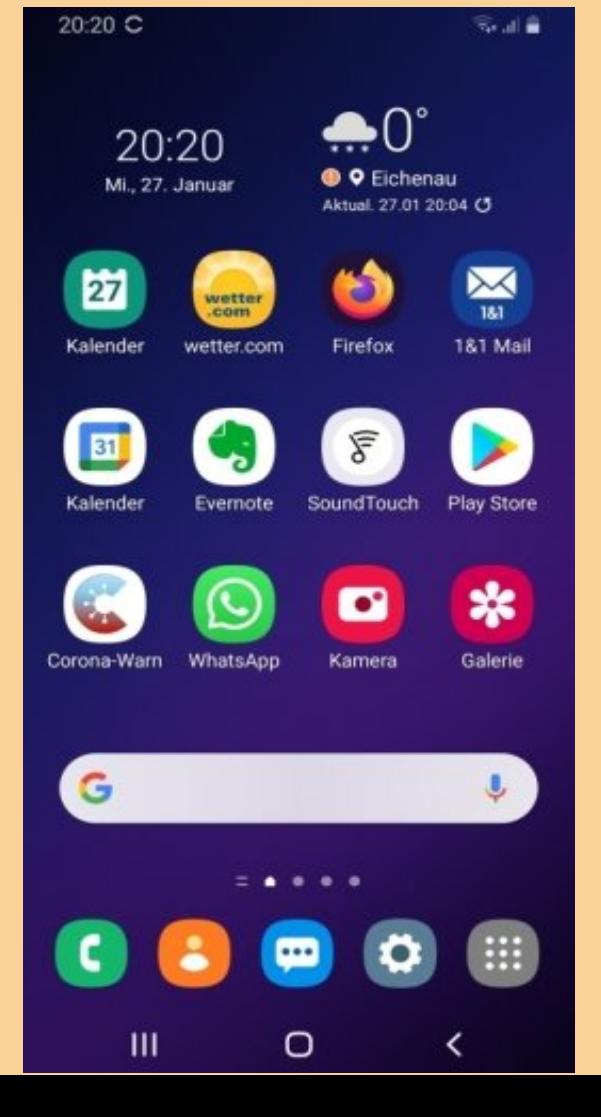

- **Google-Konto / Apple-ID**
- **Funkende Bauteile**
- **Mobiles Datenvolumen**
- **Bildschirmfoto**
- **Tipps zum Akku**
- **Updates für System & Apps**
- **Drittanbieter-Sperre Schutz vor Handybetrug**

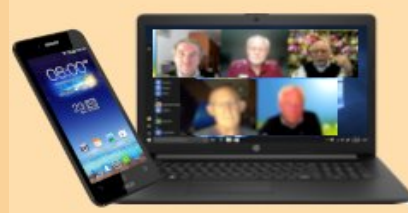

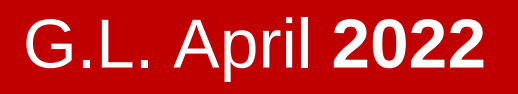

# **Wissenswertes zu Smartphones, Teil 2**

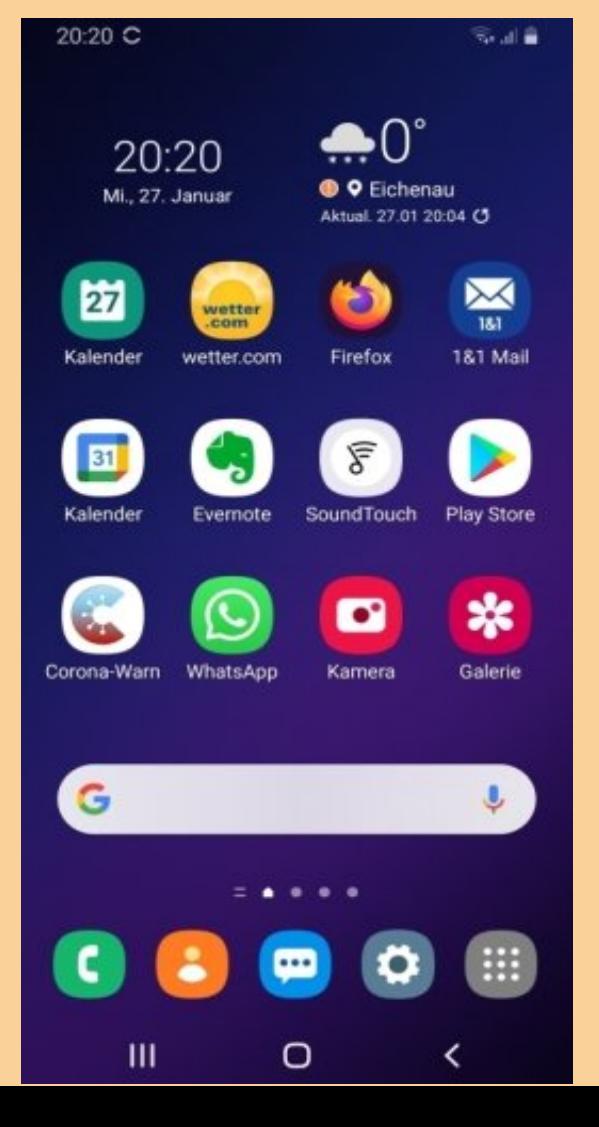

- **Dunkelmodus nutzen**
- **Tipps zu Standortfunktion**
- **Smartphone auffinden**
- **App-Berechtigungen**

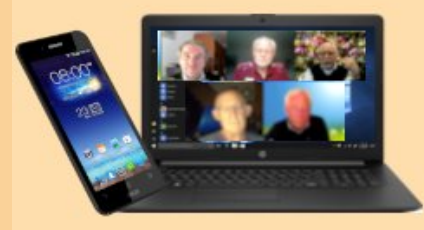

**Wissenswertes** G.L. April **2022**

# **Wissenswertes …, Teil 2**

- **Der Dunkelmodus schont die Augen, und auch den Akku, d.h. spart etwas Stromverbrauch.**
- **Was sind Standortdaten? Wie kann ich meine Standortdaten einsehen?**
- **Was tun, wenn mir mein Smartphone verloren ging oder gestohlen wurde?**
- **Sind die von den Apps beanspruchten Berechtigungen alle notwendig?**

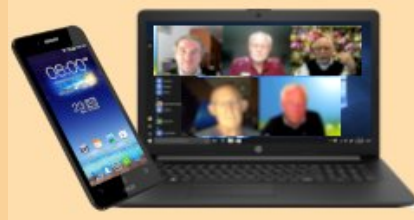

## **Der Dunkelmodus**

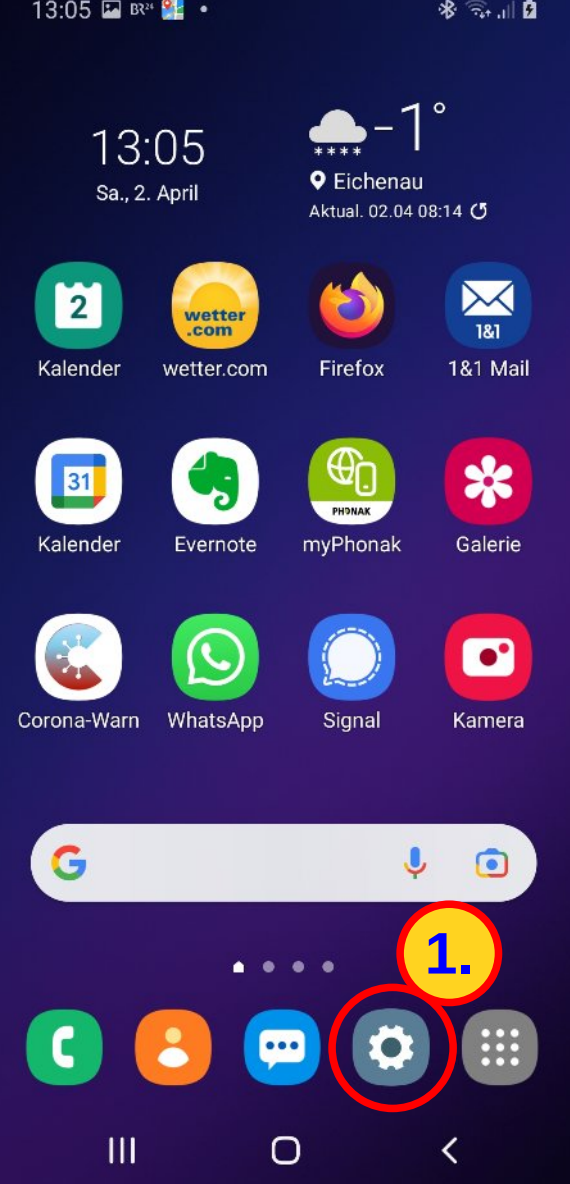

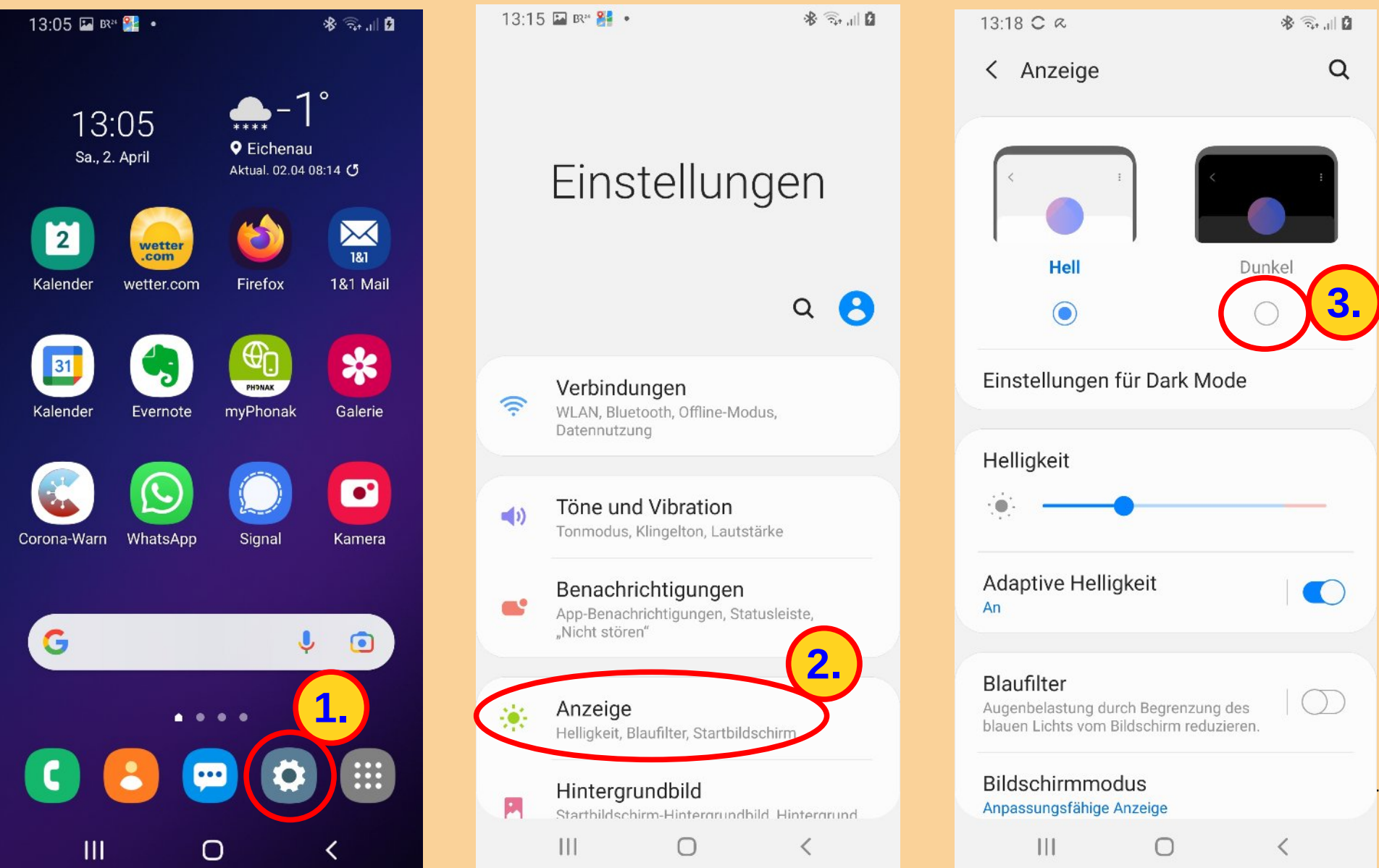

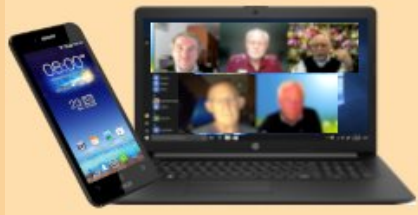

## **Der Dunkelmodus**

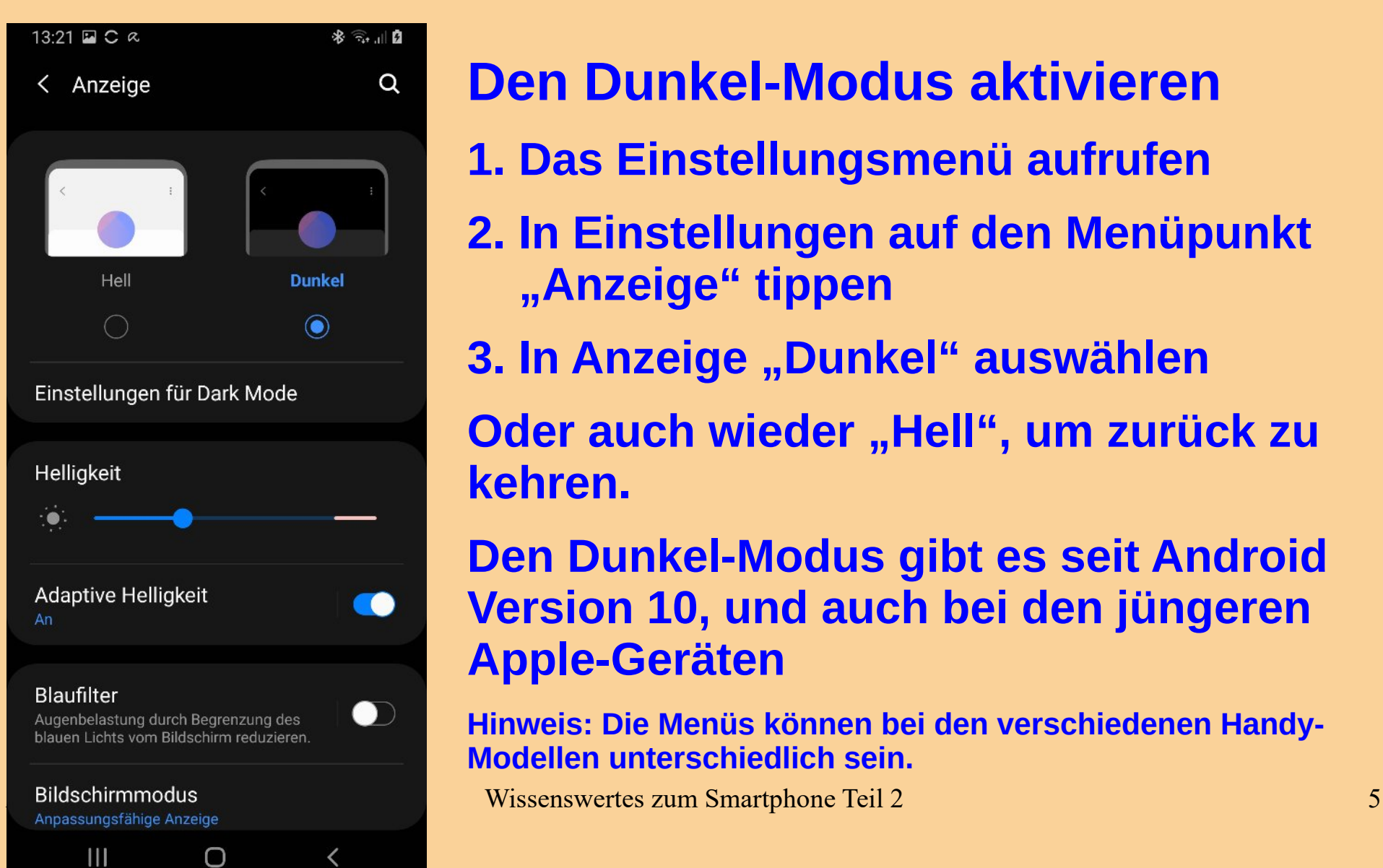

- **Den Dunkel-Modus aktivieren**
- **1. Das Einstellungsmenü aufrufen**
- **2. In Einstellungen auf den Menüpunkt "Anzeige" tippen**
- **3. In Anzeige "Dunkel" auswählen**
- **Oder auch wieder "Hell", um zurück zu kehren.**
- **Den Dunkel-Modus gibt es seit Android Version 10, und auch bei den jüngeren Apple-Geräten**
- **Hinweis: Die Menüs können bei den verschiedenen Handy-Modellen unterschiedlich sein.**
	-

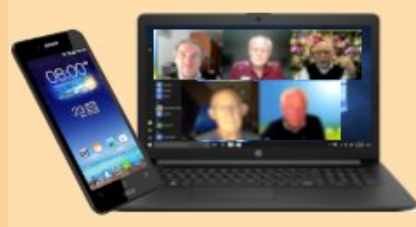

**Tipps zu Standortfunktion**

### **Standortdaten: Bequemes Feature oder Überwachung?**

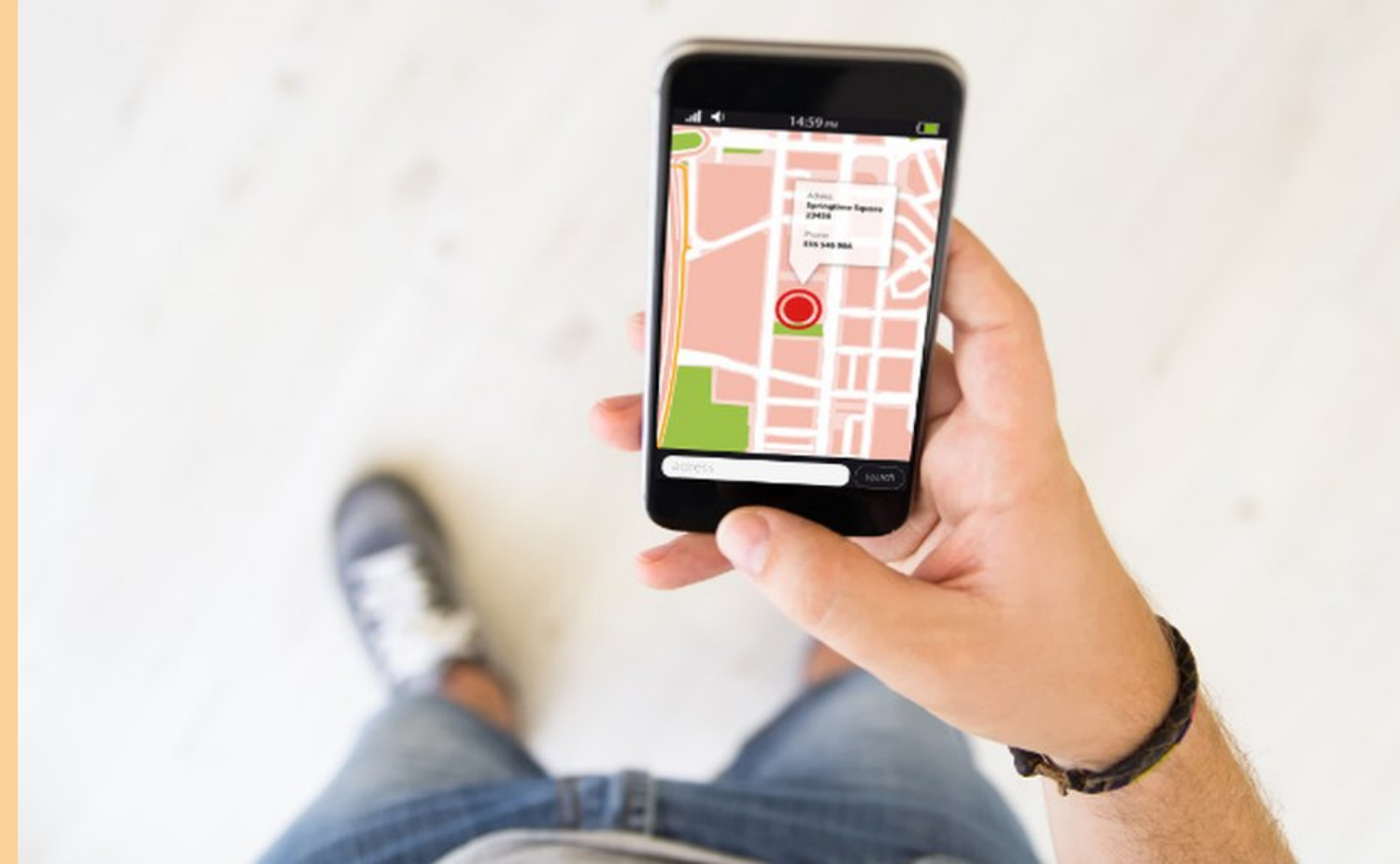

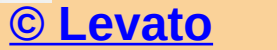

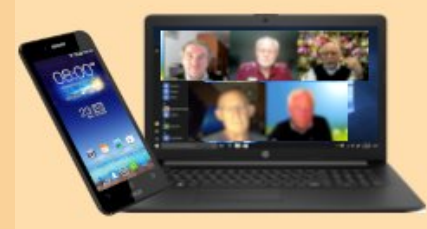

## **Das Wichtigste zu Standortdaten in Kürze:**

- **Standortdaten sind ortsbezogene Informationen, die von Mobilgeräten erhoben und genutzt werden können.**
- **Bei einer umfassenden Speicherung können auch bei anonymisierten Standortdaten Bewegungsprofile erstellt werden, mit denen sich bestimmte Personen identifizieren lassen.**
- **Der Standortverlauf lässt sich deaktivieren. Standortdienste sollten nur bei Bedarf zugeschaltet werden. <https://www.datenschutz.org/standortdaten/>**

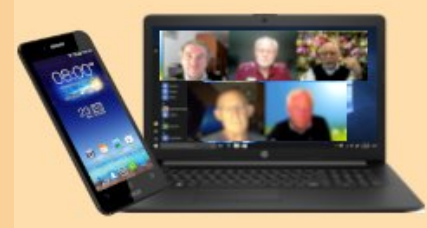

## **Standortfunktion**

## **Wie kann der Standort ermittelt werden?**

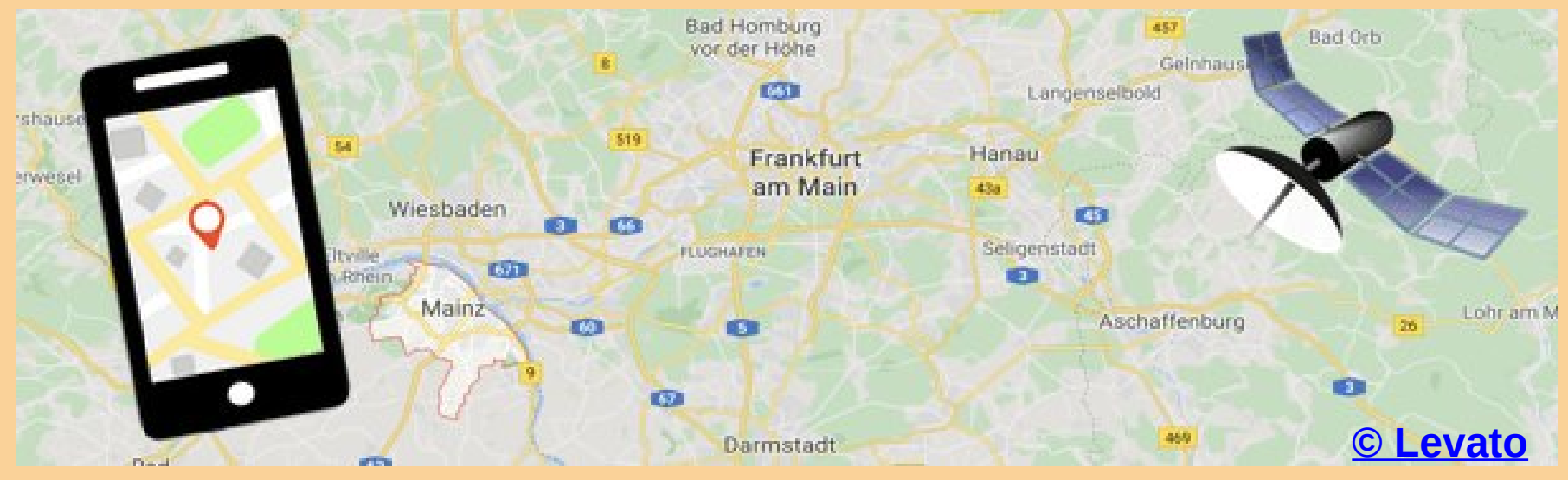

April 2022 Wissenswertes zum Smartphone Teil 2 **Welche App darf den Standort erfahren? Warum wollen die Apps den Standort wissen? Kann man Apps den Zugriff auf den Standort verweigern?**

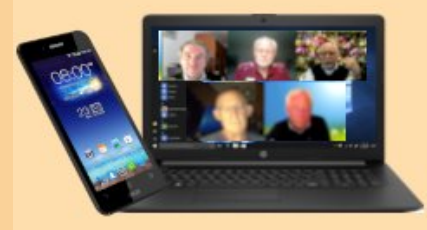

## **Wie kann der Standort ermittelt werden?**

**Jedes Smartphone ist mit technischen Einrichtungen ausgestattet, die es ermöglichen festzustellen, wo es sich soeben befindet.** 

**Dafür werden in erster Linie die Daten der GPS-Satelliten verwendet, die das Handy empfangen kann.** 

**Außerdem können auch, je nach Verfügbarkeit, in der Nähe befindliche WLAN-Netzwerke und Mobilfunkmasten zur Standortbestimmung genutzt werden.** 

**Durch die Kombination dieser drei Möglichkeiten kann der Standort noch präziser festgestellt werden.** 

**Dies bedeutet erst einmal nur, dass das Handy für sich selbst ermitteln kann, wo es sich selbst gerade befindet. [© Levato](https://levato.de/tipps-zur-standortfunktion-teil-1/)**

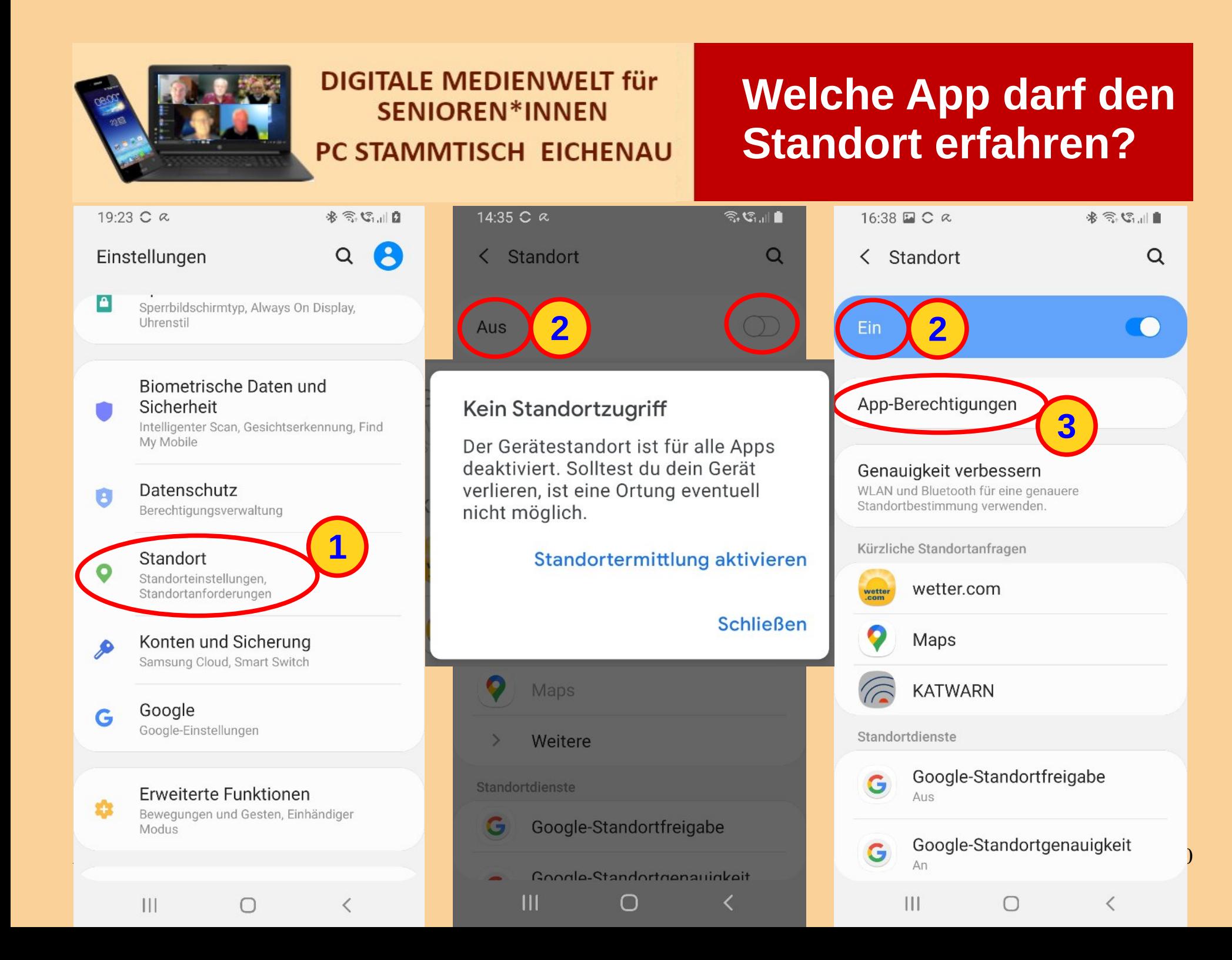

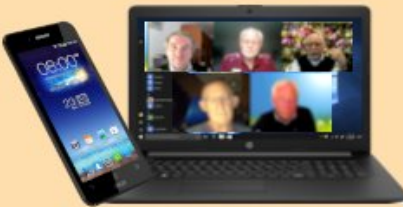

**5**

 $\langle$ 

 $\widehat{\mathbb{R}}$ ,  $\mathbb{C}_{1,1}$  .

 $\alpha$ 

## **Welche App darf den Standort erfahren?**

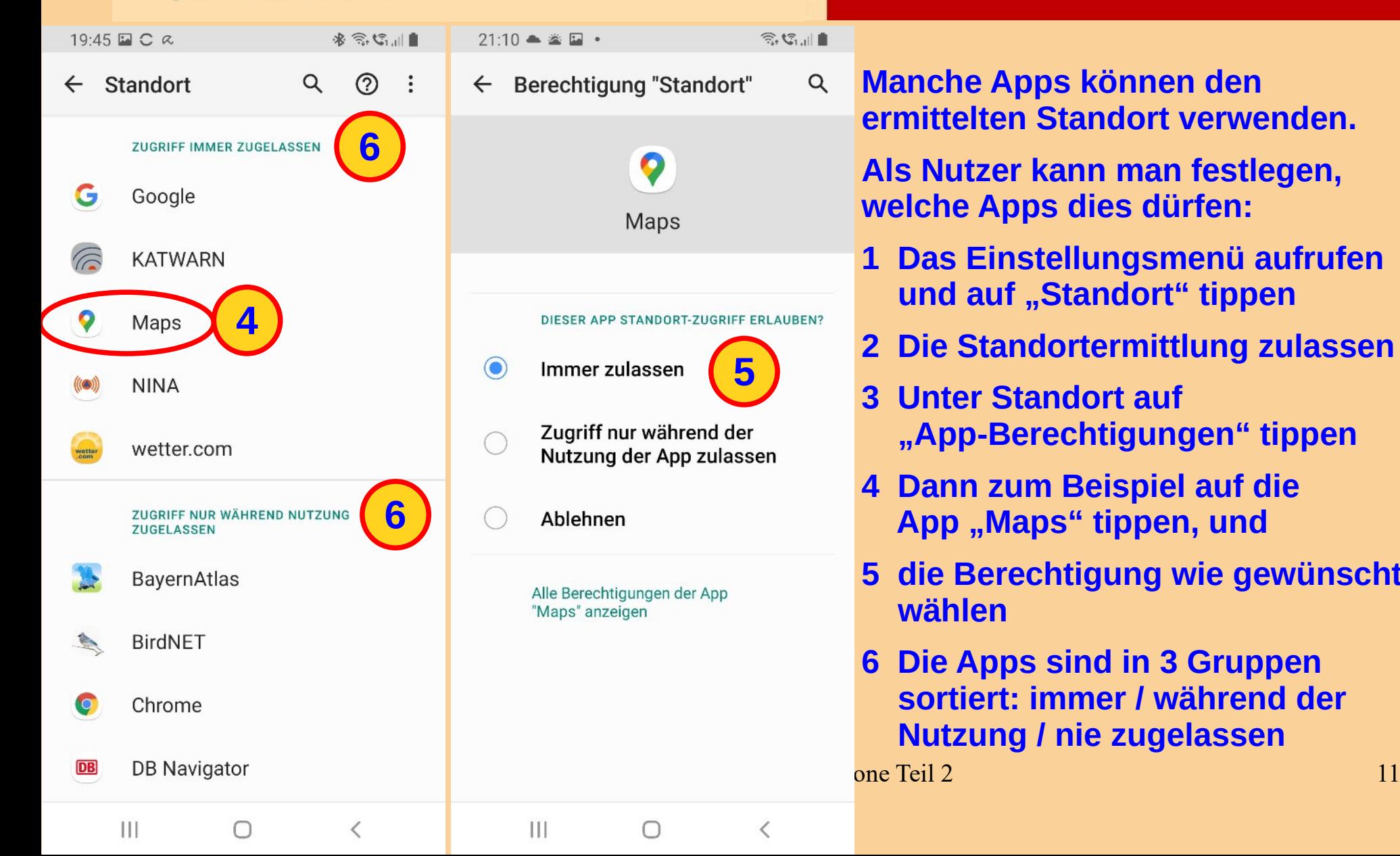

**Manche Apps können den ermittelten Standort verwenden.** 

**Als Nutzer kann man festlegen, welche Apps dies dürfen:** 

- **1 Das Einstellungsmenü aufrufen und auf "Standort" tippen**
- **2 Die Standortermittlung zulassen**
- **3 Unter Standort auf "App-Berechtigungen" tippen**
- **4 Dann zum Beispiel auf die**  App "Maps" tippen, und
- **5 die Berechtigung wie gewünscht wählen**
- **6 Die Apps sind in 3 Gruppen sortiert: immer / während der Nutzung / nie zugelassen**

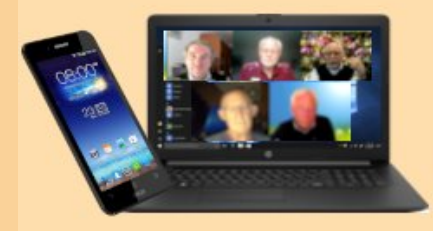

## **Standortfunktion**

### **Warum wollen die Apps den Standort wissen? am Beispiel von wetter.com, google maps und clever tanken**

![](_page_11_Picture_26.jpeg)

![](_page_12_Picture_0.jpeg)

**Es gibt Apps, bei denen der Zugriff auf den Standort sehr sinnvoll ist, weil dadurch zusätzliche Funktionen genutzt werden können.** 

- **So liegt es auf der Hand, dass eine Wetter-App über die Standortdaten das Wetter am aktuellen Aufenthaltsort anzeigen kann, sodass man auf der Wetter-Karte nicht lange suchen muss.**
- **Eine Landkarten-App, die man zum Navigieren verwenden möchte, muss wissen, wo Sie und das Smartphone sich gerade befinden.**
- **Und auch eine Auflistung der Tankstellen in der Umgebung, mit den aktuellen Preisen kann hilfreich sein.**
- **Bei manchen Apps ist es nicht ganz so offensichtlich. So greift zum Beispiel auch die Kamera auf den Standort zu.**
- **Für eine Taschenlampen-App ist dieser jedenfalls unnötig.**

![](_page_13_Picture_0.jpeg)

## **Standortdaten, Standortverlauf**

## **Wie kann ich meine Standortdaten, -verlauf einsehen?**

![](_page_13_Figure_4.jpeg)

![](_page_14_Picture_0.jpeg)

## **Standortdaten, Standortverlauf**

## **… eine Möglichkeit ist, diese in Maps aufzurufen:**

![](_page_14_Figure_4.jpeg)

- **1 In Maps im Google-Konto anmelden.**
- **2 Im "Google-Konto" auf "Meine Zeitachse" tippen.**
- **3 Mit den Pfeiltasten den gewünschten Tag auswählen. Das Beispiel zeigt am 30.03. eine Fahrt von Eichenau nach Gräfelfing.**
- **4 Auf der Seite "Zeitachse" die Kategorie "Orte" antippen, dann zeigt Maps zum Beispiel die zuletzt 32 besuchten Orte auf der Karte.**
- **5 Jeder dieser Orte kann angetippt / geöffnet werden, im Beispiel der Ort "Friseur Kieserling" … vor 3 Wochen besucht.**

![](_page_15_Picture_0.jpeg)

## **Meine Daten in Maps**

![](_page_15_Picture_3.jpeg)

![](_page_15_Picture_93.jpeg)

Einstellungen für Werbung aktualisi...

 $\bigcirc$ 

 $\langle$ 

 $111$ 

![](_page_15_Picture_6.jpeg)

#### So werden Ihre Daten in Maps verwendet

Hier erfahren Sie, wie Ihre Daten aus Google Maps und anderen Google-Diensten dazu beitragen, dass Sie Maps optimal an Ihre Bedürfnisse anpassen

 $\bigcap$ 

<

 $111$ 

![](_page_16_Picture_0.jpeg)

### **"Meine Daten in Maps" bieten Kontrolle über die Google-Produkte:**

- **z. B. Im Maps-Bildschirm oben rechts auf das Profilbild, oder den Kreis mit den Initialen tippen**
- **in der folgenden Übersicht des Google-Kontos auf den Punkt "Meine Daten in Maps" tippen**
- **In der nächsten Darstellung werden die Einstellungen gezeigt, zu:**
- **Standortverlauf, an / aus mit Aktivitäten ansehen oder löschen**
- **Web- und App-Aktivitäten, an / aus mit Aktivitäten ansehen oder löschen**
- **Personalisierte Werbung, an / aus mit Einstellungen für Werbung aktualisieren**
- **Maps-Daten herunterladen, bietet die Möglichkeit, diese in ein anderes Programm zu übertragen**

![](_page_17_Picture_0.jpeg)

## **… und der Standort-Verlauf**

**4**

念坛川島

 $\times$ 

So werden Ihre Daten in Maps verwendet

Hier erfahren Sie, wie Ihre Daten aus Google Maps und anderen Google-Diensten dazu beitragen, dass Sie Maps optimal an Ihre Bedürfnisse anpassen können

 $\bigcirc$ 

८

 $\mathcal{E}$ 

 $\rightarrow$ 

So werden Standortdaten in Maps verwendet

 $\mathbf{III}$ 

So werden in Maps Orte vorgeschlagen, die Ihnen gefallen könnten

Warum Ihre Ereignisse, Reservierungen und Fluginformationen möglicherweise > in Maps erscheinen

Was mit Ihren Bewertungen für Orte und andere Beiträgen geschieht, wenn Sie diese in Maps teilen

Maps

![](_page_17_Picture_10.jpeg)

![](_page_18_Picture_0.jpeg)

## **… und der Standort-Verlauf**

### **"Meine Daten in Maps" …**

● **Erklärt außerdem "So werden Ihre Daten in Maps verwendet"** 

### **Der Standort-Verlauf**

- **Im Menü Einstellungen (Zahnrad-Symbol) den Punkt "Standort" auswählen**
- **Bei eingeschalteten Standortdaten wird in der Auflistung u. a. "Google-Standortverlauf" angezeigt**
- 1 Der Standortverlauf kann mit antippen von "Deaktivieren" pausiert werden
- **2 Diese Auswahl öffnet die Optionen zum automatischen Löschen des Standortverlaufs**
- **3 Es kann eine Frist von 3, 12, oder 18 Monaten gewählt werden, oder auch kein automatisches Löschen**
- **4 Mit tippen unten auf den Button "Weiter" wird die Einstellung gespeichert**

![](_page_19_Picture_0.jpeg)

 **Smartphone auffinden** 

## **Handy verloren oder gestohlen: Was nun?**

![](_page_19_Picture_4.jpeg)

![](_page_20_Picture_0.jpeg)

**Smartphone auffinden** 

**Haben wir schon mal unser Handy verlegt, vergessen, verloren – oder wurde es im schlimmsten Fall gestohlen?** 

**Ob man es im Auto hat liegen lassen, im Hotel, im Urlaub, am Strand, im Schwimmbad, in einem anderem Raum der eigenen Wohnung, in der Handtasche.** 

**Es ist aber möglich, dass Sie Ihr Handy orten lassen, sodass Sie auf einer Karte erkennen, wo es sich derzeit befindet.** 

**Es ist außerdem möglich, dass Sie Ihr Handy auf Befehl hin klingeln lassen, um es durch das Klingeln besser finden zu können.** 

**Und es ist sogar möglich, das komplette Smartphone zu sperren und zu löschen – damit einem möglichen Dieb die eigenen Daten nicht in die Hände fallen!**

**[© Levato](https://levato.de/handy-verloren-oder-gestohlen-was-nun/)**

![](_page_21_Picture_0.jpeg)

### **Smartphone auffinden**

#### Google Mein Gerät finden

m.  $\overline{A}$ 

 $\alpha$ 

![](_page_21_Figure_5.jpeg)

![](_page_22_Picture_0.jpeg)

 **Smartphone auffinden** 

**Die Funktion ist über eine Internetseite abrufbar. Sie rufen die Seite auf einem Computer im Internet-Browser auf und melden Sie sich dort mit Ihren Daten (Google-Konto bzw. Apple-ID) an.** 

**Dies ist die Seite für Apple iPhones: [www.icloud.com/#find](http://www.icloud.com/#find)**

**Dies ist die Seite für Android Smartphones: <https://www.google.com/android/find?hl=de>**

**Sie können Ihr Android-Smartphone nur finden, sperren oder dessen Daten löschen, wenn folgende Voraussetzungen gegeben sind:**

- **Das Smartphone ist eingeschaltet.**
- **Sie sind in einem Google-Konto angemeldet.**
- **Das Smartphone ist über eine mobile Datenverbindung oder WLAN mit dem Internet verbunden.**
- Die Funktion "Find My Mobile" (Mein Gerät finden) ist aktiviert.
- **Die Standortermittlung ist aktiviert.**

![](_page_23_Picture_0.jpeg)

 $20:36$   $\blacksquare$   $\blacksquare$   $\blacksquare$   $\blacksquare$ 

### **DIGITALE MEDIENWEIT für SENIOREN\*INNEN** PC STAMMTISCH EICHENAU

## **Vorkehrungen für den Fall**

Einstellungen O Anzeige 道 Helligkeit, Blaufilter, Startbildschirm Hintergrundbild M Startbildschirm-Hintergrundbild, Hintergrund für Sperrbildschirm Themes ₩ Themes, Hintergründe, Symbole Sperrbildschirm a Sperrbildschirmtvp, Always On Display.

Uhrenstil

#### Biometrische Daten und Sicherheit

Intelligenter Scan, Gesichtserkennung, Find My Mobile

**1**

 $\widehat{\mathbb{R}}$  .

Datenschutz Berechtigungsverwaltung

Standort

 $|||$ 

B

 $\circ$ 

Standorteinstellungen,

 $\cap$ 

 $20:37$   $\Box$   $\Box$   $\Box$   $\Box$ 

< Biometrische Daten und Sich. Q

#### Sicherheit

**Google Play Protect** Apps wurden um 07:58 überprüft

Sicherheitsupdate 1 März 2022

Google Play-Systemupdate 1 März 2022

Find My Mobile Ein ohne Remote-Entsperrung

![](_page_23_Picture_17.jpeg)

 $\overline{\left\langle \right\rangle }$ 

 $\widehat{\mathbb{R}}$ .  $\parallel$ 

#### Samsung Pass

Die biometrische Authentifizierung verwenden, um Ihre Identität leicht und sicher zu bestätigen.

#### Sicherer Ordner

Ihre persönlichen Dateien und Apps sicher halten.

#### Sicheres WLAN

 $111$ 

Zusätzlichen Schutz der Privatsphäre während der Verwendung ungesicherter WLANs erhalten.

 $\bigcap$ 

![](_page_23_Picture_24.jpeg)

![](_page_24_Picture_0.jpeg)

### **Vorkehrungen für den Fall**

![](_page_24_Picture_83.jpeg)

### **Die Funktion "Find My Mobile" (Mein Gerät finden) aktivieren:**

- **1 In den Einstellungen "Biometrische Daten und Sicherheit" wählen.**
- **2 Dann in dieser Anzeige die Funktion "Find My Mobile" aktivieren.**
- **3 Vorschlag: auf Find My Mobile "Letzten Standort senden" einschalten.**

**Außerdem in Einstellungen (Zahnrad-Symbol) prüfen, ob die Standortermittlung aktiviert ist.**

#### **Anmerkung:**

**Die Struktur und Bezeichnungen in den Menüs können je nach Handy-Modell unterschiedlich sein**

**Weiterführende Erklärungen finden sich auf ["support.google"](https://support.google.com/android/answer/3265955?hl=de&ref_topic=7340889#zippy=)**

April 2022 Wissenswertes zum Smartphone Teil 2 25

![](_page_25_Picture_0.jpeg)

 **App Berechtigungen** 

## **Sind die von den Apps beanspruchten Berechtigungen alle notwendig?**

![](_page_25_Picture_4.jpeg)

## **App-Berechtigungen kontrollieren und verwalten**

![](_page_26_Picture_0.jpeg)

 **App Berechtigungen kontrollieren**

**Sicher hatten Sie auch schon einmal ein ungutes Gefühl, wenn eine App von Ihnen den Zugriff auf die Kamera, das Mikrofon, die Kontakte oder Ihre Fotos verlangt hat.** 

**Wozu sind die Berechtigungen nötig? Muss dies wirklich sein und wie gefährlich ist das?**

**So möchte beispielsweise die App "WhatsApp" Zugriff unter anderem auf das Telefonbuch und das Mikrofon**

**Kann man den Zugriff einer App auf bestimmte Daten auch wieder rückgängig machen?**

**Das Verwalten / Kontrollieren der Berechtigungen kann auf zwei Wegen erfolgen, entweder über die Liste der Funktionen, oder die Auflistung der Apps.**

![](_page_27_Picture_0.jpeg)

## **Berechtigungen via Funktionen verwalten**

![](_page_27_Figure_3.jpeg)

![](_page_27_Figure_4.jpeg)

 $\bigcap$ 

 $\overline{\left\langle \right\rangle }$ 

 $|||$ 

![](_page_27_Picture_90.jpeg)

![](_page_28_Picture_0.jpeg)

### **Berechtigungen via Funktionen verwalten**

![](_page_28_Figure_3.jpeg)

### **Um die Berechtigungen via Funktionen zu verwalten:**

- **1 In den Einstellungen (Zahnrad-Symbol) Apps antippen**
- **2 In der Auflistung der Apps das 3-Punkte-Menü antippen**
- **3 Im folgenden Menü auf "Berechtigungsverwaltung" tippen**
- **4 Daraufhin wird der "Berechtigungsmanager" geöffnet**
- **5 In der Auflistung der Funktionen**  wählen wir z.B. "Mikrofon" aus
- **6 Die nächste Ansicht listet die Apps mit Zugriff auf das Mikrofon auf z.B. WhatsApp ist zugelassen**
- **7 Mit tippen auf WhatsApp öffnet öffnet sich die Einstellung**

April 2023 Wissenswertes zum Smartphone Teil 2 29

![](_page_28_Picture_13.jpeg)

![](_page_29_Picture_0.jpeg)

### **Berechtigungen via App-Liste verwalten**

 $\vdots$ 

![](_page_29_Picture_48.jpeg)

![](_page_29_Picture_49.jpeg)

![](_page_29_Picture_50.jpeg)

![](_page_30_Picture_0.jpeg)

### **Berechtigungen via App-Liste verwalten**

14:58 国 B2\* @ • ※ 完 (元 山 曲 App-Berechtigu...  $\alpha$  $\odot$  :  $\leftarrow$ C WhatsApp **ZUGRIFF ZUGELASSEN 4**  $\Box$ Kamera  $\hat{z}$ Kontakte **5** Mikrofon Speicher **4** ZUGRIFF ABGELEHNT 心 Anrufliste **SMS** 

 $\bigcap$ 

 $\overline{\left\langle \right\rangle }$ 

 $\overline{111}$ 

### **Um die Berechtigungen via App-Liste zu verwalten:**

- **1 In den Einstellungen (Zahnrad-Symbol) Apps antippen**
- **2 In der Auflistung die entsprechende App antippen, z. B. WhatsApp**
- **3 Im folgenden App-Info auf "Berechtigungen" tippen**
- **4 Daraufhin werden die relevanten Funktionen aufgelistet, gruppiert nach zugelassen und abgelehnt**.
- **5 Wenn nun in der Auflistung der Funktionen z.B. "Mikrofon" angetippt wird, öffnet sich wieder die Einstellung**

![](_page_30_Picture_10.jpeg)

April 2022 Wissenswertes zum Smartphone Teil 2 31

![](_page_31_Picture_0.jpeg)

 **App Berechtigungen kontrollieren**

## **Fazit: Worauf sollte man achten?**

- **Grundsätzlich sind die App-Berechtigungen also erst mal überhaupt nichts Schlimmes.**
- **Die meistens Apps brauchen solche Berechtigungen, um sinnvoll funktionieren zu können.**
- **Trotzdem sollte man sich die Berechtigungen immer gut anschauen, denn manchmal verlangen Apps auch nach deutlich mehr Berechtigungen als eigentlich notwendig wären.**
- **Welche Berechtigungen eine App haben möchte, das können Sie sich bereits vor der Installation im App-Store, bzw. im Google Play Store ansehen.**

![](_page_32_Picture_0.jpeg)

## **Und eine letzte Frage**

![](_page_32_Picture_3.jpeg)

 $\Omega$ 

 $\overline{111}$  1

### **Wie viele Apps sind im Moment noch aktiv?**

**Beim Handy gibt es kein X im roten Feld, wie bei Windows um eine App zu beenden.** 

![](_page_32_Picture_6.jpeg)

**Wie kann dann am Handy eine, oder gleich alle Apps beendet werden?**

 $\begin{array}{|c|c|c|c|c|c|}\n\hline\n\text{A} & \text{A} & \text{B} & \text{C} \\
\hline\n\text{Wissenschaft} & \text{Wissenschaft} & \text{S} & \text{S} \\
\hline\n\end{array}$ **1 Mit dem 3-Striche-Symbol alle Apps anzeigen und eine Einzelne nach oben raus schieben, oder mit 2 Alle auf einmal schließen.**